# Handreichung zur Nutzung des XJustiz-Viewers für elektronische Verwaltungsakten

### Dokumentenhistorie

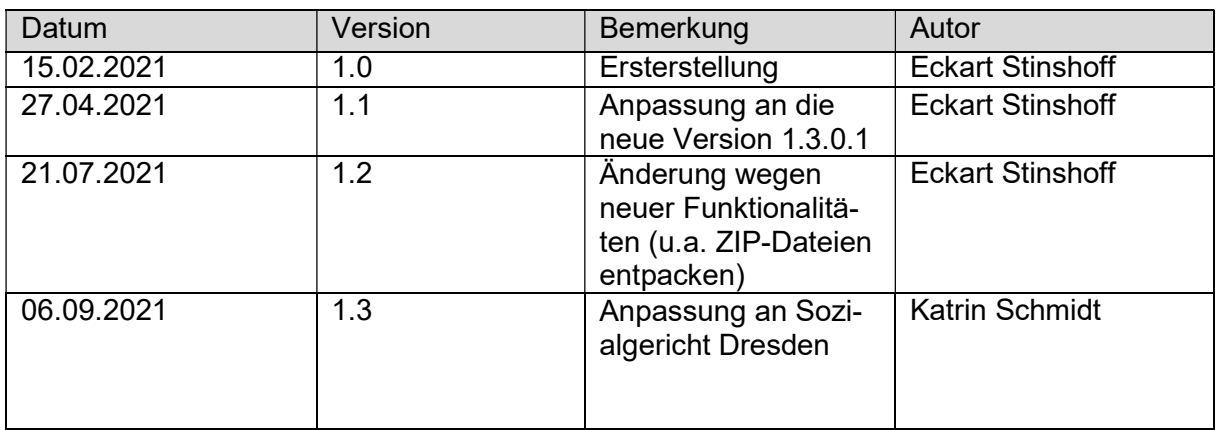

#### Inhalt

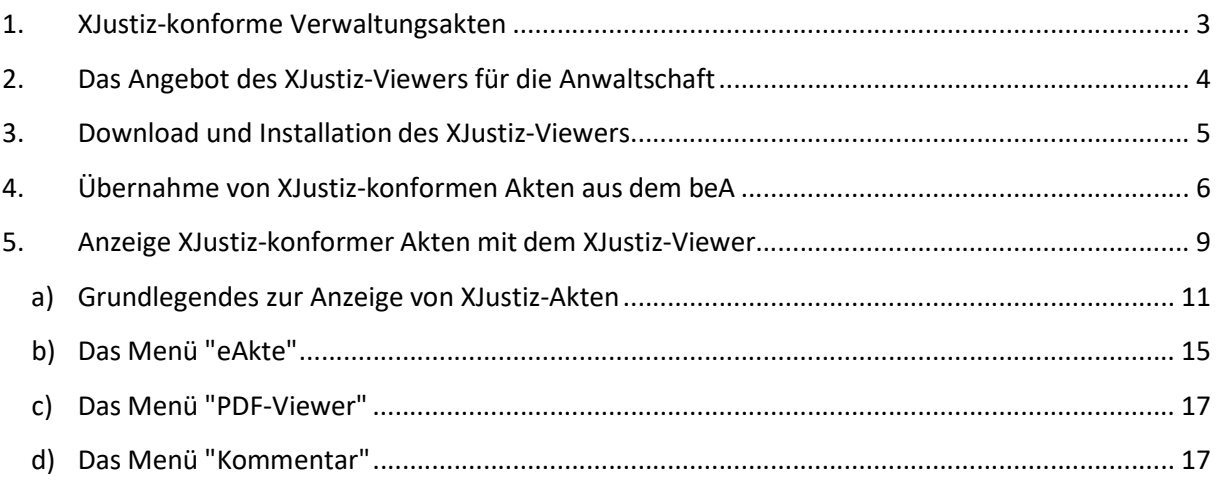

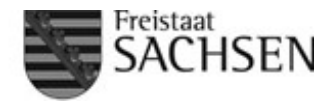

Die nachfolgende Handreichung enthält Hinweise zur Installation und Nutzung des XJustiz-Viewers für elektronische Verwaltungsakten. Sie berücksichtigt die Neuerungen, die sich mit der im Juli 2021 veröffentlichten Version des Viewers ergeben haben.

### 1. XJustiz-konforme Verwaltungsakten

Die Jobcenter, die als gemeinsame Einrichtung bestehen (d.h. ohne Jobcenter der Optionskommunen), die Arbeitsagenturen und die Familienkassen übersenden den Gerichten der sächsischen Sozialgerichtsbarkeit im Zuge der Umsetzung des Projekts E-Justiz BA seit September 2020 ihre Verwaltungsakten nur noch in elektronischer Form, soweit sie in der Behörde elektronisch geführt werden (je nach Dienststelle ab Mitte 2016 bis Mitte 2017). Die bisherige Praxis, Ausdrucke von Aktensegmenten einer elektronischen Akte an die Gerichte zu übersenden, ist daher ausgelaufen.

Diese elektronischen Verwaltungsakten werden den Gerichten nicht als große PDF-Dateien übersandt, sondern als sog. strukturierte Schriftgutobjekte, die der in der Behörde vorgehaltenen elektronischen Akte entsprechen, jedoch in ein für alle Justizdienststellen maschinenlesbares Austauschformat (XJustiz) übertragen wurden. Technisch besteht die Akte aus PDF-Dateien, die die einzelnen Dokumente der Akte repräsentieren, sowie einer XML-Datei, in der die Eigenschaften der Dokumente (u.a. Anzeigename, Datum der Veraktung) sowie die Aktenstruktur (ggf. mehrere verschachtelte Aktensegmente, Bezeichnung der Aktensegmente, Zuordnung der einzelnen Dokumente zu den Aktensegmenten und Reihenfolge) beschrieben werden.

Gerichtsintern werden die vorgenannten elektronischen Akten im Regelfall nicht mehr ausgedruckt. Vielmehr verfügen die Richterinnen und Richter über eine besondere Software (XJustiz-Viewer), die das strukturierte Schriftgutobjekt visualisiert und die Erschließung ermöglicht (siehe Abb. 1).

| Bewilligung (B)/                         |
|------------------------------------------|
| Leis                                     |
|                                          |
| Regelbedarf                              |
| Regelbedarf                              |
| Regelbedarf                              |
| Regelbedarf<br>Mehrbedarf fü             |
| KdU-Miete/Ei                             |
|                                          |
|                                          |
| Bankverbindung<br><b>BA-Service-Haus</b> |
| Bundesbank<br>BIC: MARKDEF1760           |
| 31.01.2019 (B)                           |

Abbildung 1 - Aktenansicht an einem richterlicher Arbeitsplatz über den XJustiz-Viewer

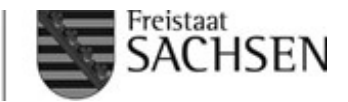

## 2. Das Angebot des XJustiz-Viewers für die Anwaltschaft

Soweit eine Rechtsanwältin oder ein Rechtsanwalt in einem am Sozialgericht Dresden anhängigen Rechtsstreit Akteneinsicht in eine elektronische Verwaltungsakte der vorstehend beschriebenen Art beantragt, wird diese grundsätzlich auf Grundlage des seit 01.07.2021 geltenden § 120 Abs. 2 Satz 1 SGG so, wie sie das Gericht erhalten hat – d.h. als strukturiertes Schriftgutobjekt – an das besondere elektronische Anwaltspostfach (beA) versandt, das gemäß § 65a Abs. 4 Nr. 2 SGG als sicherer Übermittlungsweg gilt. Bei größeren Akten kann die Übersendung aufgrund der Größenbeschränkung im beA durch mehrere Nachrichten erfolgen.

Die meisten Softwarepakete für Anwaltskanzleien können strukturierte (Justiz-) Schriftgutobjekte noch nicht anzeigen, auch wenn die entsprechenden technischen Normen (XJustiz) öffentlich bekanntgemacht sind. Der Entwickler der Fachanwendung der sächsischen Sozialgerichtsbarkeit hat daher einen einfach zu bedienenden und zu installierenden (XJustiz-) Viewer kostenfrei für Anwaltskanzleien zur Verfügung stellt, der Rechtsanwältinnen und Rechtsanwälten eine vollständige Darstellung elektronischer Verwaltungsakten, die als strukturiertes Schriftgutobjekt vorliegen, ermöglicht. Der Viewer ist hinsichtlich seiner Funktionalität vergleichbar mit der im Gericht eingesetzten Software.

Zur Beschaffung des XJustiz-Viewers ist eine E-Mail an info@ervjustiz.de mit dem Text "... bitten wir um Übersendung des Downloadlinks für den XJustiz-Viewer. Es wird versichert, dass wir den Downloadlink nicht an Dritte weitergeben." erforderlich (Benennung des Links unter http://ervjustiz.de/viewer-fuer-xjustiz-akten). Der Viewer wird bundesweit bereits von hunderten Kanzleien erfolgreich genutzt.

Bitte beachten Sie, dass das Sozialgericht Dresden keine Garantie für die Verfügbarkeit und Weiterentwicklung des Viewers übernehmen oder einen Support anbieten kann.

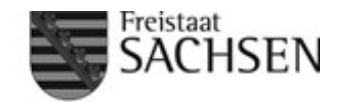

## 3. Download und Installation des XJustiz-Viewers

Mittels des per Mail übersandten Downloadlinks (siehe Nr. 2) kann die Installationsdatei für den XJustiz-Viewer heruntergeladen werden.

Wichtig: Das Programm erfordert das Betriebssystem Windows. Eine Version für Mac OS oder Linux ist leider noch nicht verfügbar.

Zur Installation müssen folgende Schritte ausgeführt werden:

- Start der Installationsdatei ("xjustiz.exe") durch Doppellinksklick (es erscheint der Setup-Assistent).

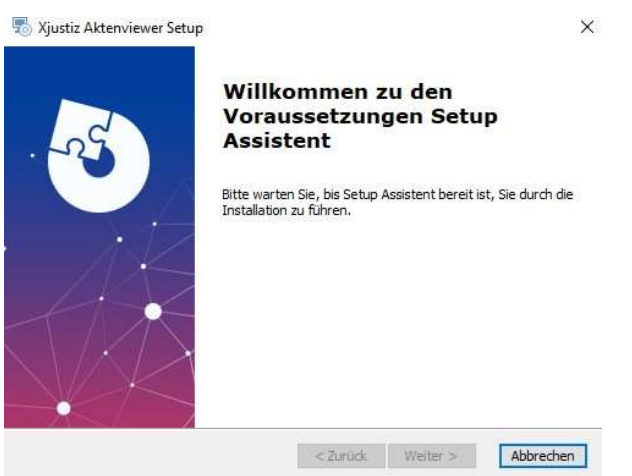

Abbildung 2 - Begrüßungsdialog des Setup Assistenten

- Den Anweisungen im Setup-Assistenten folgen (ggf. sind Administratorenrechte erforderlich) bis der Abschluss der Installation angezeigt wird.

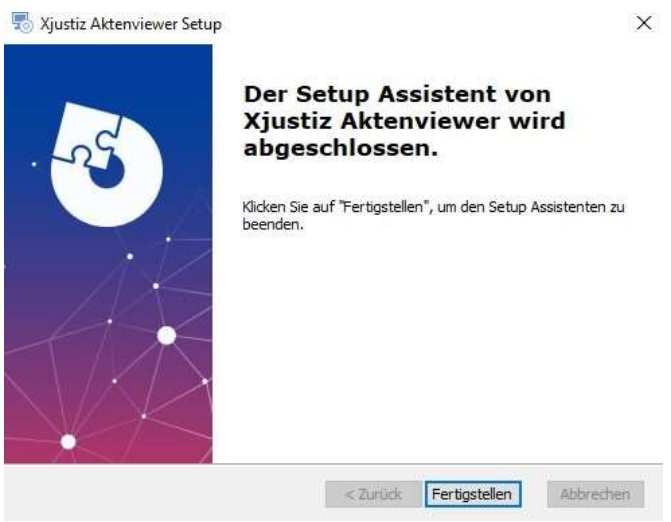

Abbildung 3 - Abschlussdialog des Setup-Assistenten

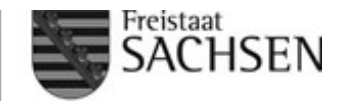

### 4. Übernahme von XJustiz-konformen Akten aus dem beA

Von den meisten Anwaltsprogrammen werden die Nachrichten aus dem beA, die strukturierte (Justiz-) Schriftgutobjekte bzw. Akten der vorstehend beschriebenen Art erhalten, wie jede andere Nachricht importiert, ohne dass die darin enthaltene XML- Datei interpretiert werden kann. D.h. in der Anwaltssoftware kann die Akte nicht in brauchbarer Weise angezeigt werden. Die betreffenden Nachrichten müssen also, nachdem sie in der Anwaltssoftware als Nachrichten mit Akten erkannt wurden, über den beA-Client heruntergeladen und in dem XJustiz-Viewer aufgerufen werden.

Zum Download aus dem beA müssen folgende Schritte ausgeführt werden:

- Anlegen eines neuen Ordners für die elektronische Akte unter Windows (z.B. auf dem Desktop oder dem in der Kanzlei dafür definierten Speicherpfad)

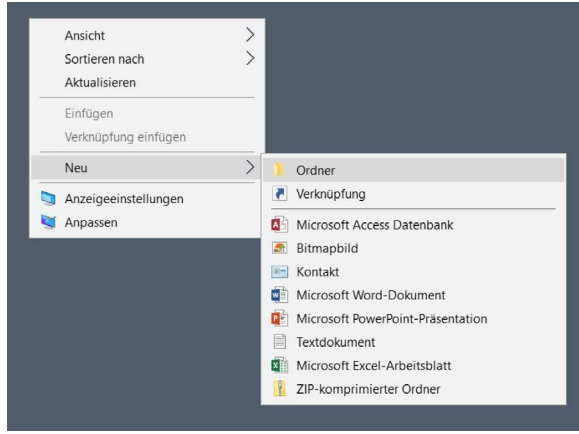

Abbildung 4 - Neuen Ordner anlegen

- Aufruf eines Internetbrowsers und Anmeldung am beA-Client (https://www.beabrak.de/bea/)

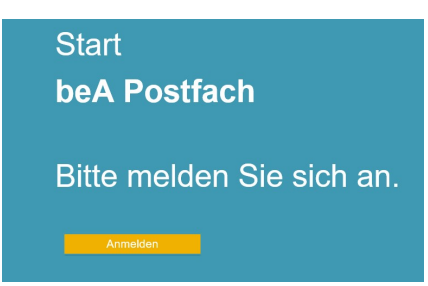

Abbildung 5 - Anmeldeseite des beA

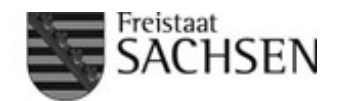

- Identifizierung der Nachrichten, die eine elektronische Akte enthalten, im Posteingang des beA-Clients; oftmals wird eine Akte in mehreren Teilen, d.h. auch in mehreren Nachrichten verschickt, da Nachrichten im beA größenbeschränkt sind

| beA<br>Diami Folio School         |                 |                                                                                      |                                 | $\mathbf{d}$<br>BUNDESRECHTSANWALTSKAMMER        |                                     |                                  |                   | <b>San Area</b>             |
|-----------------------------------|-----------------|--------------------------------------------------------------------------------------|---------------------------------|--------------------------------------------------|-------------------------------------|----------------------------------|-------------------|-----------------------------|
| Nachrichten                       | Einstellungen   | Berichte                                                                             |                                 |                                                  |                                     |                                  |                   |                             |
|                                   | (98)            | G<br>Aktualisieren                                                                   | i<br>$\rightarrow$<br>Erstellen | $\rightarrow$<br>Antworten                       | $\nabla$ Offnen<br>Weiterleiten     | $\sqrt{2}$<br>Markieren als  v   | Exportieren<br>÷. | 而<br>Löschen $\vee$         |
| ▶ 소 Posteingang<br>$\ge$ Entwurte | 98 <sup>°</sup> | Etiketten  V                                                                         | $\mapsto$<br>Verschieben        | n<br>ाच<br>Ordner $\ldots$ $\blacktriangleright$ | Sonstige Funktionen                 | $\sqrt{2}$<br>Nachnichtenjournal |                   |                             |
| + Postausgang                     | $\blacksquare$  | Filter                                                                               |                                 |                                                  |                                     |                                  |                   | $\checkmark$                |
| ▶ Gesendet<br><b>C</b> Papierkorb |                 | Absender                                                                             |                                 | Az. Empfänger<br>Az. Sender                      | ÷<br>Betreff                        |                                  |                   | eEB<br>Erhalter<br>21.07.20 |
|                                   |                 | $\overline{\mathbf{z}}$<br><b>Sozialgericht Leipzig</b>                              |                                 |                                                  |                                     |                                  |                   | 21.07.20                    |
|                                   |                 | $\boxed{\blacksquare}$<br>Sozialgericht Leipzig<br>Application of a lot Place of the |                                 |                                                  | the contract of the contract of the |                                  |                   | 21.07.20<br>0.0222          |

Abbildung 6 - Posteingang im beA-Client (im Beispiel eine Akte in zwei Nachrichten)

- Auswählen der Nachrichten mit der Akte im Posteingang und Exportieren über die Schaltfläche "Exportieren" im beA-Client (siehe Abb. 6); im Speicherdialog Auswahl des im ersten Schritt neu angelegten Ordners und Klick auf "Speichern". Wenn die Akte in mehreren Teilen bzw. mehreren Nachrichten versandt wurde, sollten am Ende auch ZIP-Dateien in gleicher Anzahl vorliegen (ggf. einzeln exportieren).

| $\leftarrow$<br>$\Rightarrow$<br>$-4$                                                                                                    | > Dieser PC > Desktop > testakte |         | v.                                                         | $\overline{\mathrm{C}}$ | $\circ$<br>"testakte" durchsuchen |                            |                                           |             |          |
|----------------------------------------------------------------------------------------------------|----------------------------------|---------|------------------------------------------------------------|-------------------------|-----------------------------------|----------------------------|-------------------------------------------|-------------|----------|
| Organisieren ·                                                                                                    | Neuer Ordner                     |         |                                                            |                         |                                   | <b>III +</b><br>$\bullet$  | ◡                                         | Exportieren | 而<br>Los |
| DOT<br>Wei<br>Wei<br>Nextcloud<br>Dieser PC<br>3D-Objekte<br>$=$ Bilder<br>Desktop<br>e<br>Dokumente<br>Downloads<br>Musik<br>ь<br><b>W</b> Videos | $\hat{\phantom{a}}$<br>Name      | $\sim$  | Änderungsdatum<br>Es wurden keine Suchergebnisse gefunden. | Typ                     | Größe                             |                            | ichrichtentyp:                            |             | Allgen   |
| Dateigame:                                                                                                    | Nachricht61741880.zip            |         |                                                            |                         |                                   |                            | $\checkmark$                              |             |          |
|                                                                                                    | Dateityp: ZIP Datei (".zip)      |         |                                                            |                         |                                   |                            | $\checkmark$                              |             |          |
| A Ordner ausblenden                                                                                                    |                                  | Limgena | <b>ZU DB</b>                                               |                         | Speichern                         | Abbrechen<br>Bitte warten! | ore ausgewanne reachment wird exportiert. |             |          |

Abbildung 7 - Auswahl des Speicherpfads beim Exportieren (hier ausgewählt: Desktop/testakte)

- Im Ergebnis wird in dem ausgewählten Ordner die Akte in einer (signierten) ZIP-Datei oder in mehreren (signierten) ZIP-Dateien gespeichert (siehe Abb. 8).

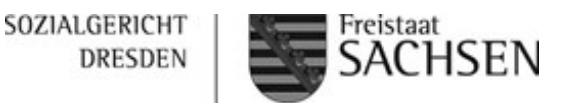

| $\overline{\phantom{a}}$ |           |                       | Extrahieren                   | Testakte         |                    |              |        |
|--------------------------|-----------|-----------------------|-------------------------------|------------------|--------------------|--------------|--------|
| Datei<br>Start           | Freigeben | Ansicht               | Tools für komprimierte Ordner |                  |                    |              |        |
|                          |           | Testakte              |                               |                  |                    | $\checkmark$ | Ö<br>÷ |
|                          |           | Name                  | $\sim$                        | Änderungsdatum   | Typ                | Größe        |        |
| Schnellzugriff           |           | Nachricht61741880.zip |                               | 28.01.2021 10:23 | zip Archive        | 5.195 KB     |        |
| 醋<br>Dokumente #         |           |                       | Nachricht61741880.zip.p7s     | 28.01.2021 10:23 | "PKCS #7"-Signatur | 2KB          |        |
| Downloads                | À         | Nachricht61742157.zip |                               | 28.01.2021 10:26 | zip Archive        | 31,545 KB    |        |
| Bilder                   | R         |                       | Nachricht61742157.zip.p7s     | 28.01.2021 10:26 | "PKCS #7"-Signatur | $2$ KB       |        |

Abbildung 8 - Ordnerinhalt nach Export aus beA (im Beispiel eine Akte, die mittels zweier Nachrichten geschickt wurde)

- Die ZIP-Dateien können manuell über ein geeignetes Tools zum Entpacken (z.B. 7- Zip; Download einer entsprechenden Anwendung, z.B. "7z1900.exe", über https://www.7-zip.de/download.html#) und Auswahl des neu angelegten Ordners als Speicherort entpackt werden.

Der XJustiz-Viewer bietet jedoch seit der im Juli 2021 veröffentlichten Version eine Funktion zum automatischen Entpacken der aus dem beA exportierten ZIP-Dateien. Dazu muss der XJustiz-Viewer aufgerufen werden und die Schaltfläche "ZIP Dateien" angeklickt werden.

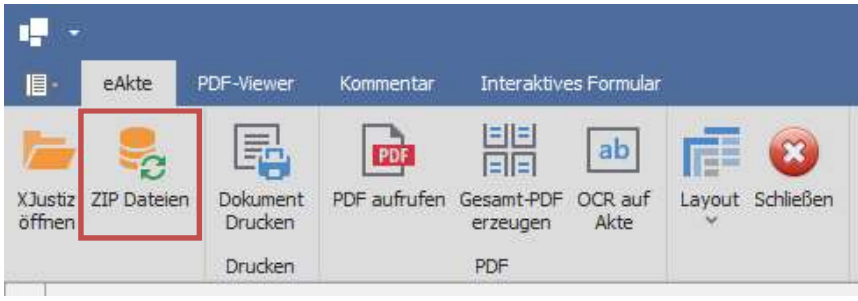

Abbildung 9 - Schaltfläche "ZIP Dateien"

- Anschließend Ordner mit den aus dem beA exportierten ZIP-Dateien aufrufen und alle ZIP-Dateien mit Linksklick bei gedrückter Shift- bzw. Umschalttaste anklicken; danach Schaltfläche "Öffnen" anklicken (Abb. 10).

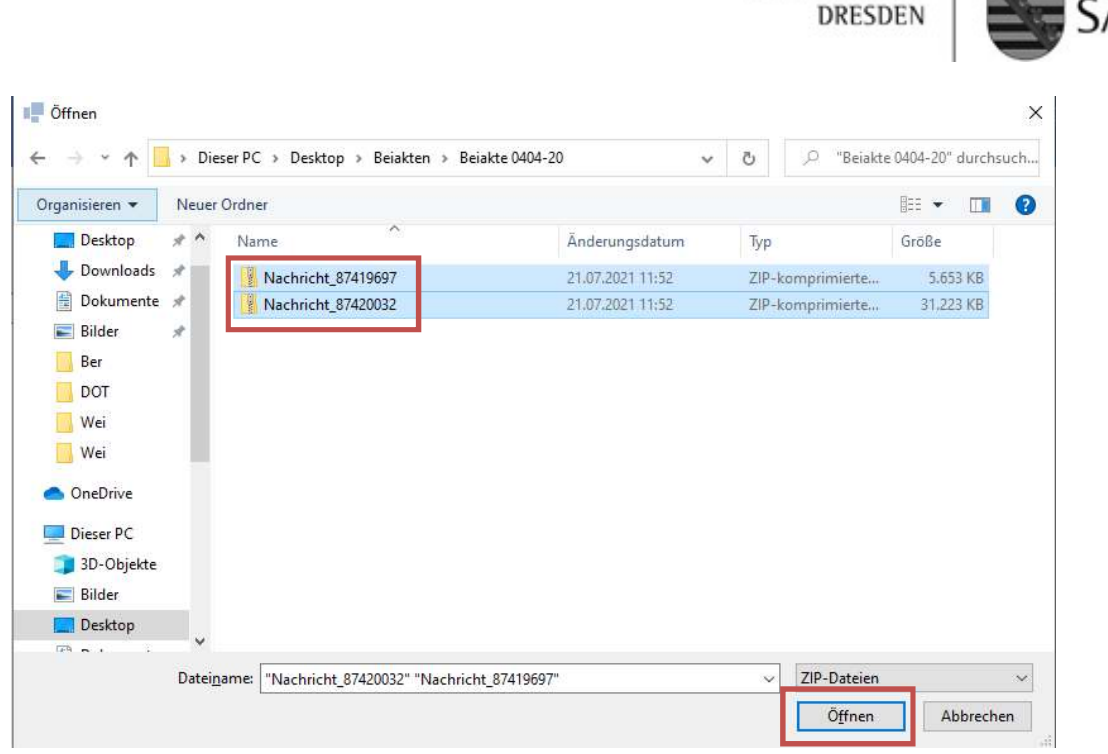

SOZIALGERICHT

Freistaat

HSEN

Abbildung 10 - Auswahl der ZIP-Dateien (Linksklick bei gedrückter Shift-Taste)

In dem Ordner, in dem sich die ZIP-Dateien befinden, wird anschließend ein neuer Ordner mit der entpackten Akte angelegt, der eine Datei "xjustiz\_akte.xml" enthält, über die die Akte später geöffnet werden kann.

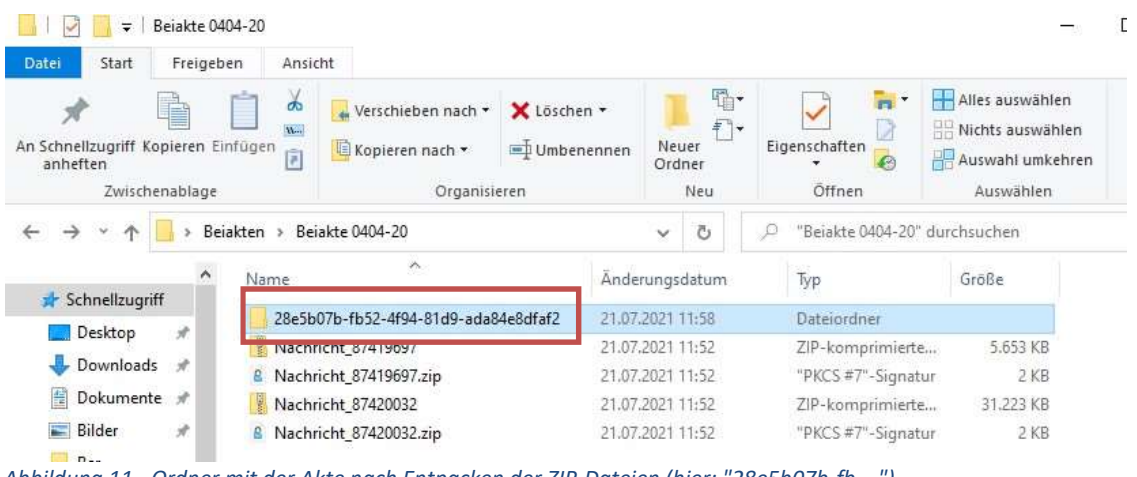

Abbildung 11 - Ordner mit der Akte nach Entpacken der ZIP-Dateien (hier: "28e5b07b-fb …")

## 5. Anzeige XJustiz-konformer Akten mit dem XJustiz-Viewer

Zum Öffnen einer Akte über den XJustiz-Viewer muss nach dem Start der Anwendung die Schaltfläche "XJustiz öffnen" angeklickt und danach die Datei "xjustiz\_akte.xml" in dem betreffenden Ordner ausgewählt werden.

SOZIALGERICHT **LEIPZIG** 

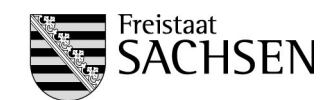

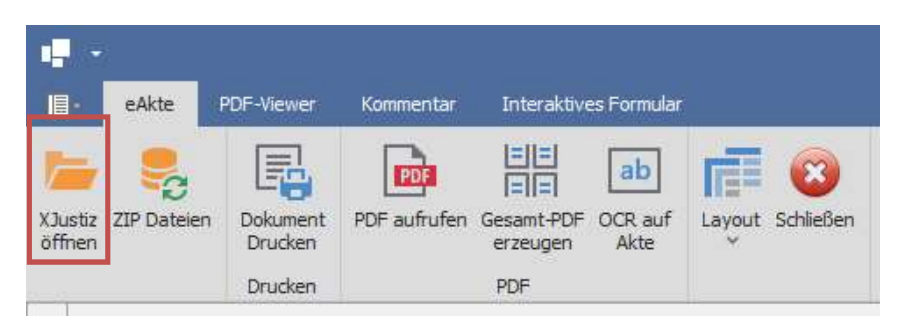

Abbildung 12 - Schaltfläche zum Öffnen der Akte im XJustiz-Viewer

Die Benutzerführung des XJustiz-Viewers ist weitgehend selbsterklärend. Die Anwendung verfügt über eine Menüzeile mit vier Menüs (eAkte, PDF-Viewer, Kommentar, Interaktives Formular), wobei das letzte Menü keine Bedeutung hat.

Durch die Anwahl eines Menüs wird jeweils ein Menüband mit Schaltflächen angezeigt. Die eigentliche Akte wird in einer tabellarischen Struktur im linken Bildschirmbereich angezeigt. Der Inhalt von Dokumenten erscheint im rechten Bildschirmbereich.

| Æ<br>旧            |     | eAkte                        | <b>PDF-Viewer</b>                   | Kommentar           |                                    | Interaktives Formular |                       |                                                                                                    | Menüzeile    |          | XjustizViewer (Version: 1.3.0.1)   |
|-------------------|-----|------------------------------|-------------------------------------|---------------------|------------------------------------|-----------------------|-----------------------|----------------------------------------------------------------------------------------------------|--------------|----------|------------------------------------|
| XJustiz<br>öffnen |     | e<br>ZIP Dateien             | 輵<br>Dokument<br>Drucken<br>Drucken | PDF<br>PDF aufrufen | 噐<br>Gesamt-PDF<br>erzeugen<br>PDF | ab<br>OCR auf<br>Akte | Æ<br>Layout Schließen | ж                                                                                                    |              | Menüband | Dokumentanzeige                    |
|                   |     | Anzeigename Id               |                                     | Aktenzeichen        | Ruecksend.                         | Typ                   | Lfd Nr                | Nummer Im.                                                                                                    | Weiteres Or. | ¢        |                                    |
| Ξ                 | Alg |                              | 4871fa2ct                           | 075D261880          |                                    | 018                   |                       | $\Omega$                                                                                                    |              |          |                                    |
|                   | 冠   | Dokumente<br>Lfd<br><b>A</b> |                                     |                     | <b>Dokumente</b>                   |                       | Pdf Datei             |                                                                                                    |              | 0        | مسدديد                             |
|                   |     | $\mathbf{1}$                 | 2018-10-30T                         | Vertrag             |                                    | Andere/Sons           |                       | 6d5baf3f-cfb5-49d7-bcb3-2bd6c588                                                                                                    |              | ♬        | Antrag auf X Arbeitslosengel       |
|                   |     | $\overline{2}$               | 2019-05-31T                         |                     | Bescheinigung/N                    | Andere/Sons           |                       | 6f3a5a52-1607-4d83-b7bb-44a4633                                                                                                    |              |          |                                    |
|                   |     | 3                            | 2019-05-31T                         |                     | AU Bescheinigung                   | Andere/Sons           |                       | 725248db-59ec-4416-95e7-9e634ae                                                                                                    |              |          | Arbeitslosengeld bei Teilnal       |
|                   |     | 4                            | 2019-06-13T                         |                     | AU Bescheinigung                   | Andere/Sons           |                       | f089c849-bb2c-433e-80c0-f3974c36                                                                                                    |              |          | an einer berufi. Weiterbildur      |
|                   |     | 5                            | 2019-06-27T                         |                     | AU Bescheinigung                   | Andere/Sons           |                       | 5f003a2e-29c0-42bf-80fc-b07d2dc0                                                                                                    |              |          |                                    |
|                   | ٠   | 6                            | 2019-07-15T.                        | Antrag              |                                    | Andere/Sons           |                       | 9b151c34-e1cf-40d6-922d-73de4e5                                                                                                    |              |          |                                    |
|                   |     | $\overline{7}$               | 2019-07-15T                         |                     | Fragebogen                         | Andere/Sons           |                       | c9435f17-7b59-4f4f-afac-630d47c9                                                                                                    |              |          | Dienststelle<br>Agentur für Arbeit |
|                   |     | 8                            | 2019-07-15T                         |                     | Fragebogen                         | Andere/Sons           |                       | 124e65d7-a59f-4426-816f-c691851                                                                                                    |              |          |                                    |
|                   |     |                              | when the third property is being    |                     | the contract of the contract of    | All All Days          |                       | $-1$ . The set of the set of the set of the set of the set of the set of the set of the set of the set of the set of the set of the set of the set of the set of the set of the set of the set of the set of the set of the s |              |          |                                    |

Abbildung 13 - Gesamtansicht des XJustiz-Viewers

SOZIALGERICHT **LEIPZIG** 

 $1$  ALG II

nte Teilakten

 $36$  Lfd Nr

 $28.166.86$ 

 $\overline{14}$ 

 $\overline{F}$  $\overline{a}$ 

 $\overline{a}$ 

#### a) Grundlegendes zur Anzeige von XJustiz-Akten

Strukturelemente können durch Betätigung der "+"- und "-"-Zeichen auf- und zugeklappt werden.

Die Spaltenbreite kann wie bei MS-Excel eingestellt werden (Führen des Mauszeigers im Spaltenkopfbereich auf die Trennlinie zwischen zwei Spalten, mit gedrückter Maustaste Spaltenbreite einstellen).

Auf jeder Strukturebene einer Akte können sowohl Dokumente wie auch Teilakten (d.h. auch Unterteilakten etc.) vorhanden sein. Durch Klick auf die entsprechender Reiter können die jeweiligen Dokumente oder Teilakten angezeigt werden.

Zur besseren Übersicht sollten bei größeren Akten zunächst alle Teilakten zugeklappt werden.

Abbildung 16 - Akte mit vier "zugeklappten" Teilakten

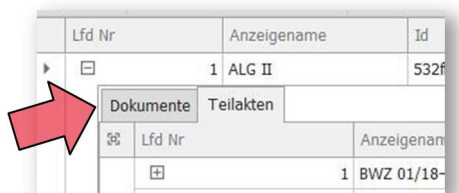

Abbildung 14 - "+" und "-"-Zeichen zum Auf- und Zuklappen von Strukturelementen der Akte

> Abbildung 15 - Reiter Dokumente und Teilakten

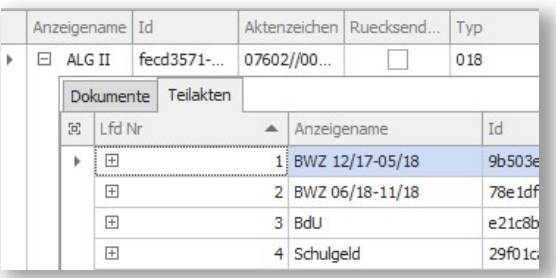

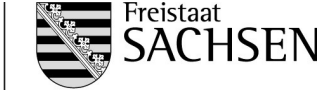

532f1e07-7b51-4b80-9873-57655cacadc3

00f7dae3-bb64-44

cdf38dbe-0389-40

b1098942-8456-45

9b2248a0-215b-4

Andere/Sonstige 63

Andere/Sonstige ff61

Andere/Sonstige 23

Andere/Sonstige 6fc

Andere/Sonstige 48

Andere/Sonstige 59

Andere/Sonstige d19

Andere/Sonstige 33d 6a742a30-6e76-4

Andere/Sonstige  $500$ 

Andere/Sonstige  $92$ 

1d

Anzein 1 BWZ 01/18-12/18

 $4BdU$ 

2018-08-30T22: Antrag

2019-07-01T20:... Nebenkoster

2019-07-15T21:... Antrag

2020-01-27T20:... Antrag

2019-07-15T21: Bescheinig

2020-05-06T22:... Bescheinigung

2020-05-06T22:... Nebenkosten

5 BWZ 07/20-06/21

 $\overline{\phantom{a}}$  Eingan

2 BWZ 07/19-06/20

 $3$  BWZ 12/15-11/16

2018-08-31T09: Berechnungsprotokoll

2019-07-01T20:... Bescheinigung/Nach...

Antrag

Beim ersten Aufruf der Akte erscheinen die Dokumente so sortiert, dass das älteste Dokument bzw. das Dokument mit niedrigsten laufenden Nummer (in der Regel "1") am Anfang steht. Die Sortierreihenfolge kann durch Klick auf das Dreieck im Spaltenkopf umgekehrt werden (Anm.: In älteren Versionen des Viewers erschienen die Dokumente beim ersten Aufruf der Akte unsortiert).

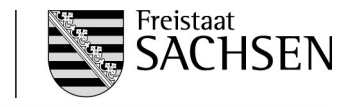

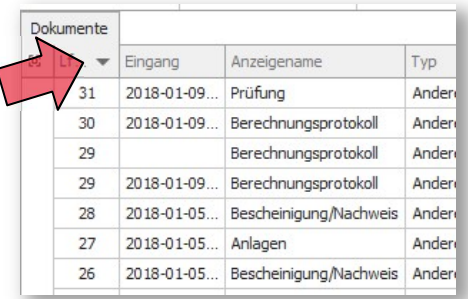

SOZIALGERICHT

**LEIPZIG** 

Abbildung 17 - Umkehren der Sortierreihenfolge

Bei texterkannten Dokumenten können Texte in die Zwischenablage kopiert werden. Bei nicht texterkannten Dokumente können Bildausschnitte kopiert werden.

| ⊕<br>3735                                                                   | Erstattungszeitraum: 1. Juli 2017 - 31. Juli 2017<br><b>Regelbedarf Sozialgeld</b><br>Bedarfe für Unterkunft und Heizung<br>Summe Zeitraum:                                                                                                    | 37,58 Euro<br><b>15,62 Euro</b><br>53.20 Euro                                                  | Suchen/Ersetzen & Nachricht intern 195 Zoom<br>画<br>$\frac{1}{2}$<br>Sep 3<br>$\frac{1}{2}$<br><b>HE</b> Metadaten<br>DE.<br>Finfügen Protokoll Verteilen<br>prupiduale                                                                                                    |
|-----------------------------------------------------------------------------|----------------------------------------------------------------------------------------------------|------------------------------------------------------------------------------------------------|----------------------------------------------------------------------------------------------------|
| l a<br>$L_{\rm{max}}$<br>Lm.<br>$ \cdots$<br>commit-<br>$a_{}$<br>a_<br>0.1 | Erstattungszeitraum: 1. August 2017 - 31. August 2017<br><b>Regelbedarf Sozialgeld</b><br>Bedarfe für Unterkunft und Heizung<br>Summe Zeitraum:<br>Erstattungszeitraum: 1. September 2017 - 30. September 2017<br><b>Regelbedarf Sozialgeld</b><br>Bedarfe für Unterkunft und Heizung<br>Summe Zeitraum:<br>Erstattungszeitraum: 1. Oktober 2017 - 31. Oktober 2017 | 37,58 Euro<br><b>15,62 Euro</b><br>53,20 Euro<br>37,58 Euro<br><b>15,62 Euro</b><br>53,20 Euro | Ansicht<br>EGVP.<br>Kosten<br>Textbaustain<br>Anonymisianung<br>the procedure is well increased the comparations confines interior and increase form in advertising incipalment about<br>keinen Anspruch auf Leistungen zur Sicherung des Lebensunterhalts nach dem SGB II<br>hat.<br>Erstattungszeitraum: 1. Juli 2017 - 31. Juli 2017<br>Regelbedarf Sozialgeld 37,58 Euro<br>Bedarfe für Unterkunft und Heizung 15,62 Euro<br>Summe Zeitraum: 53.20 Euro |
|                                                                             |                                                                                                    |                                                                                                | Erstattungszeitraum: 1. August 2017 - 31. August 2017                                                                                                    |

Abbildung 18 - Kopierter Text aus einem Dokument der Akte

Verfügungen und Vermerke werden wie Dokumente angezeigt, obwohl sie im IT-System der Behörde nur sog. "Metadaten" sind; daher haben sie die gleiche Nummer wie das Bezugsdokument und kein Datum.

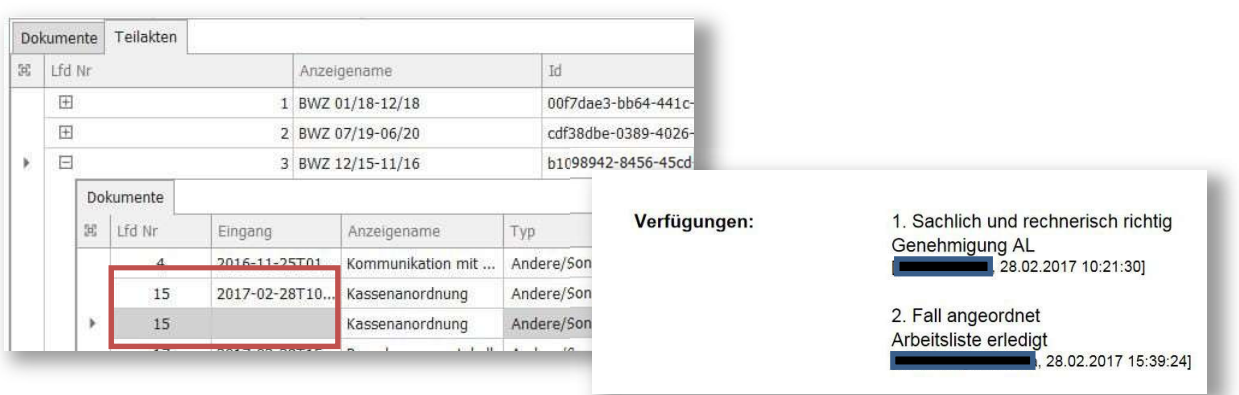

Abbildung 19 - Beispiel einer Verfügung zu einer Kassenanordnung

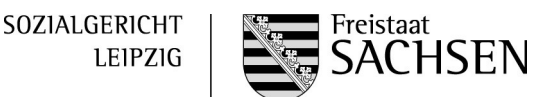

Die Dokumente eines Aktensegments sind nummeriert. Wenn die Nummerierung Lücken aufweist, wurden Dokumente nicht mitübersandt (z.B. in Kindergeldakten zur Wahrung des Steuergeheimnisses)

| 56              | 2014-07-18T21:        | Bescheinigung/ Nach  | Andere/Sonstige | Oded2a06-7  |
|-----------------|-----------------------|----------------------|-----------------|-------------|
| 57              | 2014-07-18T21:        | Bescheinigung/ Nach  | Andere/Sonstige | 372b2a93-9  |
| 58              | 2014-07-18T21:        | Berechtigter         | Andere/Sonstige | b2744a28-0  |
| 59              | $-07 - 22T13$<br>2014 | Kassenanordnung      | Andere/Sonstige | 8d190fc1-7  |
| 60              | $-07 - 24T01$         | Bescheid             | Andere/Sonstige | 9afc298c-bl |
| $\overline{84}$ | 2015-09-17T20:        | Berechtigter         | Andere/Sonstige | 7e741dd5-0  |
| 85              | 2015-09-17T20:        | Erklärung zu den Ver | Andere/Sonstige | 7ccdde9e-6  |
| 91              | 2015-12-17T20:        | Bescheinigung/Nach   | Andere/Sonstige | d2467103-6  |
| 92              | 2015-12-17T20:        | Erklärung            | Andere/Sonstige | 048eba34-8  |
| 95              | 2015-12-17T20:        | Erklärung Kind ohne  | Andere/Sonstige | 333b79da-4  |

Abbildung 20 - Aktensegmente mit Lücke (siehe Pfeil)

Die Datumsangabe in der Spalte "Eingang" ist das Veraktungsdatum der Behörde (nicht der tatsächliche Eingang). Bei verzögerter Veraktung in der Sachbearbeitung kann es z.B. vorkommen, dass das Datum eines Bescheids nicht dem "Eingangs-" bzw. Veraktungsdatum entspricht oder am Anfang einer (Teil-) Akte mehrere Dokumente unterschiedlichen Datums das gleiche Veraktungsdatum aufweisen.

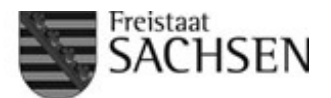

In allen Spalten des eAkten-Viewers können die vorhandenen Werte gefiltert werden. Dazu muss die Maus auf den jeweiligen Spaltenkopf geführt werden und dann das Filtersymbol angeklickt werden.

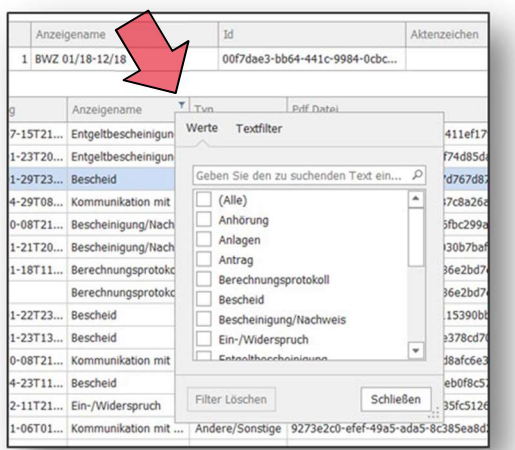

SOZIALGERICHT

**DRESDEN** 

Abbildung 21 - Auswahl der Filterfunktion

So können z.B. schnell alle Bescheide eines Aktensegments herausgefiltert

| Eingang                 | Anzeigename | $T$ $Tyn$<br>Pdf Datei                                     |         |  |  |  |  |  |
|-------------------------|-------------|------------------------------------------------------------|---------|--|--|--|--|--|
| 2019-01-29T23: Bescheid |             | Werte<br>Textfilter                                        | $a-b$   |  |  |  |  |  |
| 2019-01-22T23: Bescheid |             |                                                            | $-63$   |  |  |  |  |  |
| 2019-01-23T13:          | Bescheid    | Geben Sie den zu suchenden Text ein P                      | $6 - 4$ |  |  |  |  |  |
| 2020-04-23T11: Bescheid |             | (Alle)<br>۰                                                | $-87$   |  |  |  |  |  |
| 2018-11-21T20: Bescheid |             | Anhörung                                                   |         |  |  |  |  |  |
| 2018-01-18T20: Rescheid |             | Anlagen<br>n                                               |         |  |  |  |  |  |
| 2018-02-13T23: Rescheid |             | Antrag<br>Berechnungsprotokoll<br>Bescheid<br>$\checkmark$ |         |  |  |  |  |  |
| 2018-09-03T00: Bescheid |             |                                                            |         |  |  |  |  |  |
| 2018-11-21T20: Bescheid |             | Bescheinigung/Nachweis                                     | $-ac$   |  |  |  |  |  |
| 2020-04-23T10: Rescheid |             | Ein-/Widerspruch                                           | -ab     |  |  |  |  |  |
| 2020-01-28T23: Bescheid |             | w.<br>Entantthocchoinigung                                 | d-bo    |  |  |  |  |  |
| 2018-08-23T23: Bescheid |             |                                                            | $8 - 3$ |  |  |  |  |  |
| 2019-01-22T23: Bescheid |             | Filter Löschen<br>Schließen                                | $-fg$   |  |  |  |  |  |
| 2018-01-25T23: Bescheid |             | Andere/Sonstige f26391e8-9070-4f7b-b963-de                 |         |  |  |  |  |  |

Abbildung 22 - Filterfunktion mit Auswahl aller Bescheide

Auch die Spalte "Lfd Nr" kann mittels der Filterfunktion zur Eingrenzung der Ansicht genutzt werden (hier durch Nutzung der Schieberegler).

werden.

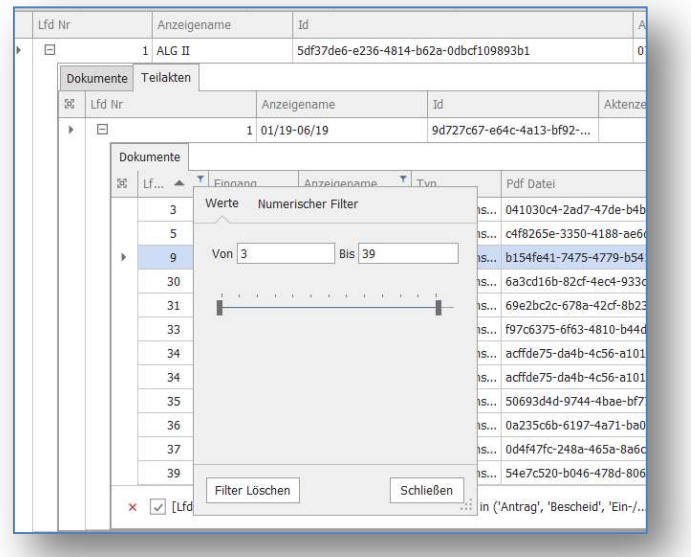

Abbildung 23 - Filtern nach Dokumentnummern

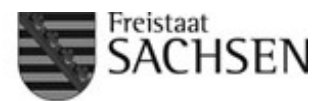

Die Aufteilung zwischen dem tabellarischen Bereich und dem Ansichtsbereich für die Dokumente lässt sich verstellen. Der Mauszeiger wandelt sich in einen Doppelpfeil, wenn dieser auf den Übergang zwischen den beiden Bereichen geführt wird. Mit gedrückter Maustaste kann dann die Anzeigegröße der Bereiche umgestellt werden.

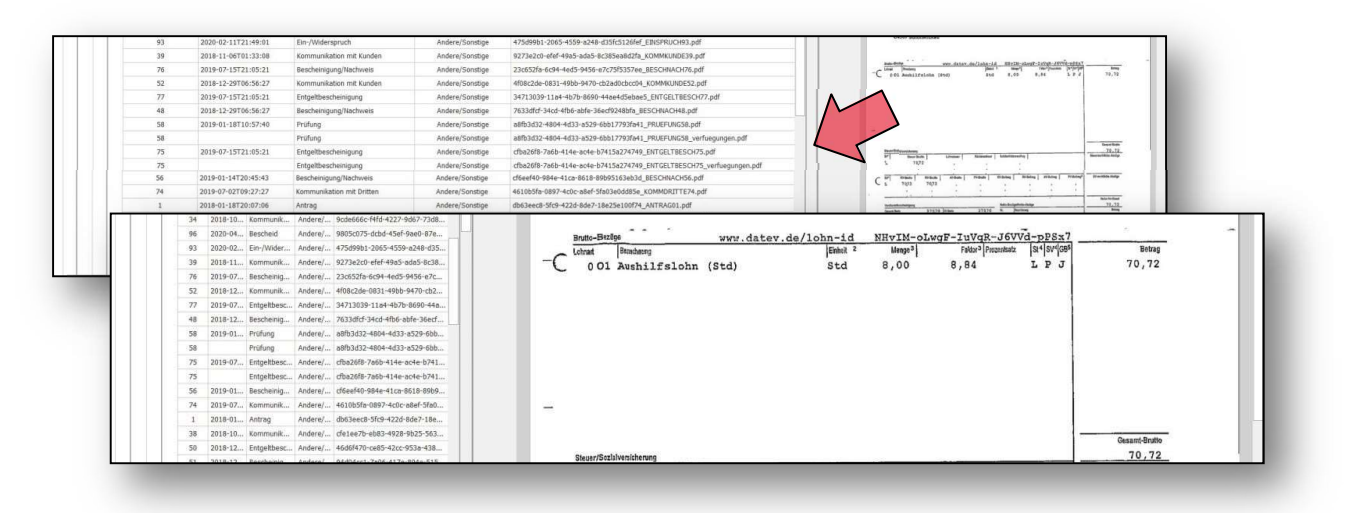

Abbildung 24 - Verstellen der Bildschirmaufteilung

#### b) Das Menü "eAkte"

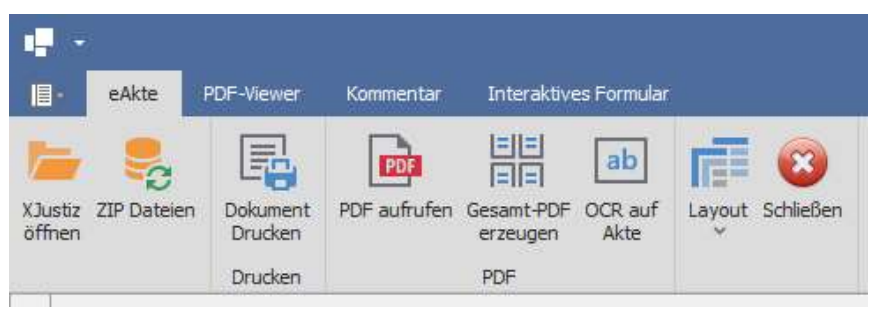

Abbildung 25 – Das Menü "eAkte"

Mittels der Schaltfläche "XJustiz öffnen" kann eine neue Akte geöffnet werden (siehe oben).

Die Funktion der Schaltfläche "ZIP Dateien" ist bereits unter Nr. 4 beschrieben worden.

Die Schaltfläche "Dokument drucken" bewirkt den Druck des ausgewählten Dokuments auf dem eingestellten Standarddrucker ohne vorherigen Druckdialog.

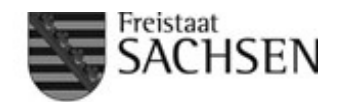

Die Schaltfläche "PDF aufrufen" ermöglicht den Aufruf des ausgewählten Dokuments in dem voreingestellten PDF-Viewer (z.B. Adobe Acrobat Reader).

Besonders wichtig ist die Schaltfläche "Gesamt-PDF erzeugen". Hierdurch werden alle aufgeklappten und ausgewählten Segmente (Teilakten) der Akte – bei vorheriger Filterung von Dokumenten auch nur die gefilterten Dokumente – in ein Gesamt-PDF-Dokument überführt und dieses wird im voreingestellten PDF-Viewer geöffnet. Nur durch diese Funktion kann eine sog. Bandansicht (zum "Durchscrollen" durch die Akte bzw. durch die ausgewählten Dokumente) erzeugt sowie eine Suche von Begriffen in der gesamten Akte (oder in den ausgewählten Dokumenten) ermöglicht werden.

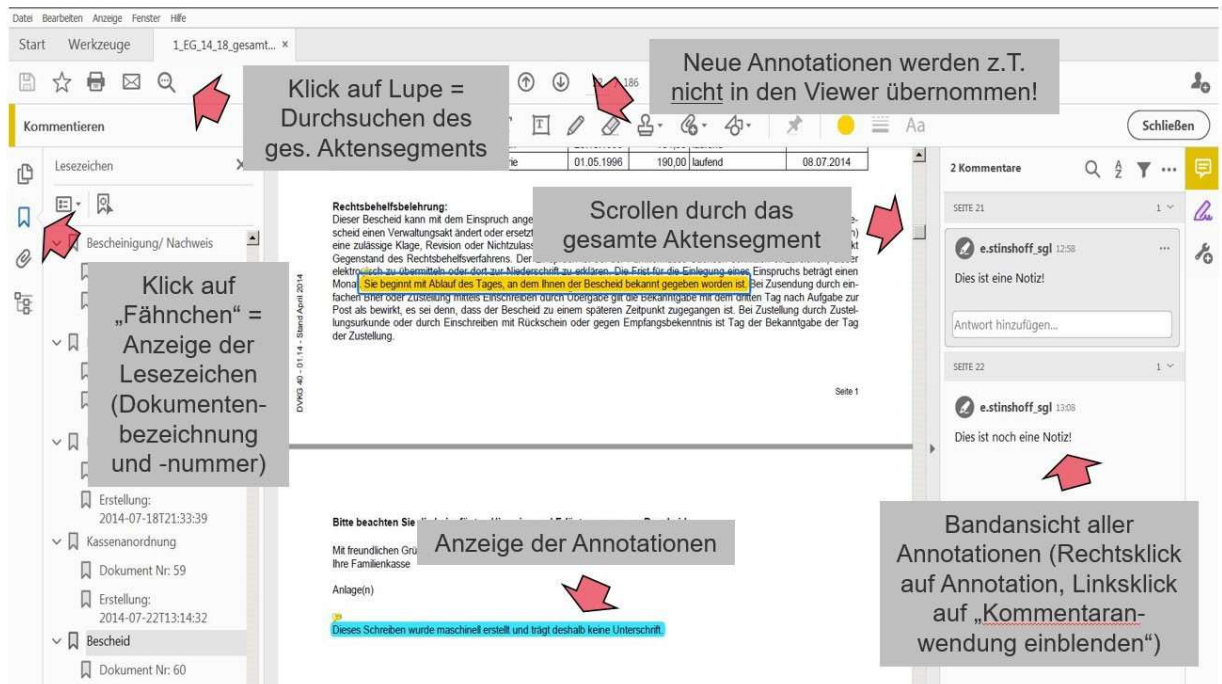

Abbildung 26 - beispielhafte Ansicht einer Gesamt-PDF-Datei im Adobe Acrobat Reader

Mit der Schaltfläche "OCR auf Akte" soll eine Texterkennung bei Dokumenten ermöglicht werden, die ohne Texterkennung eingescannt wurden; die Funktion ist derzeit noch fehleranfällig, beeinträchtigt die Anwendung im Übrigen aber nicht.

Die Schaltfläche "Layout" hat keine wesentliche Bedeutung.

Mittels der Schaltfläche "Schließen" wird die Anwendung beendet.

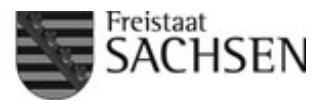

#### c) Das Menü "PDF-Viewer"

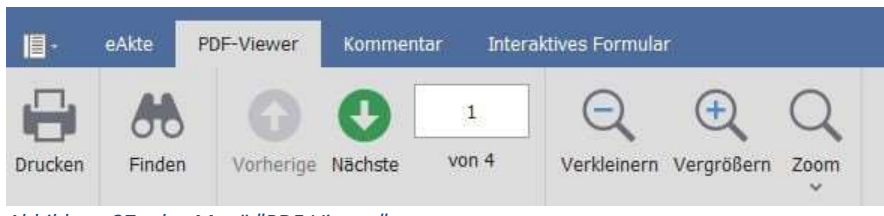

Abbildung 27 - das Menü "PDF-Viewer"

Die Schaltfläche "Drucken" öffnet einen Dialog zum Ausdruck des ausgewählten Dokuments.

Mittels der Schaltfläche "Finden" kann (nur) das ausgewählte Dokument durchsucht werden (zum Durchsuchen der Akte bietet sich die Funktion "Gesamt-PDF erzeugen" an, siehe oben).

Die mit Pfeilen versehenden Schaltflächen ermöglichen ein Blättern (nur) im ausgewählten Dokument.

Die mit Lupen versehenen Schaltflächen ermöglichen ein Vergrößern und Verkleinern der Dokumentansicht.

Wichtig ist die Schaltfläche "Zoom". Hier sollte regelmäßig auf die Option "Breite anpassen" umgestellt werden (jedes Dokument wird dann in der optimalen Breite angezeigt).

#### d) Das Menü "Kommentar"

Das Menü "Kommentar" erlaubt das Anbringen von Markierungen und (seit der im März 2021 gelieferten Version auch) Notizen.

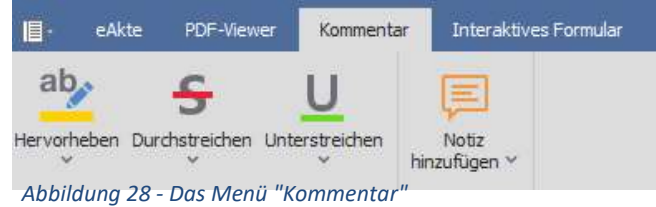

Wichtig: Die über das Menü "Kommentar" angebrachten Annotationen sind Änderungen des betreffenden PDF-Dokuments. Sie müssen also ggf. gespeichert werden. Der Viewer speichert teils automatisch, fragt zuweilen aber auch nach dem Verlassen eines Dokuments, ob Änderungen gespeichert werden sollen. Das Bearbeiten einer nicht gespeicherten Notiz kann noch eine unbeabsichtigte Fehlermeldung auslösen.

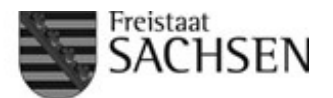

Verschiedene Stiftfarben stehen zur Verfügung.

Der Markiermodus kann durch Klicken auf die betreffende Schaltfläche aktiviert und deaktiviert werden. Bei aktiviertem Markiermodus ist die Schaltfläche blau hinterlegt (eine Markierung zum Kopieren in die Zwischenablage ist dann nicht möglich).

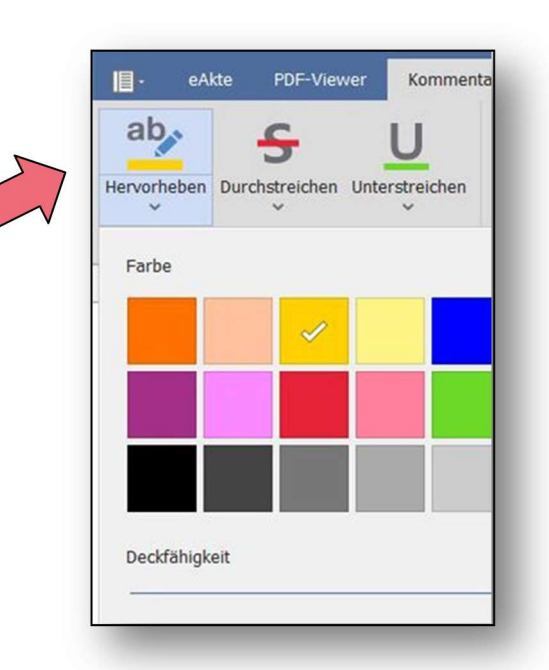

Abbildung 29 - verschiedene Stiftfarben; Schaltfläche "Hervorheben" ist hinterlegt (also ist der Markiermodus aktiviert)

Durch Rechtsklick auf eine Markierung erscheint ein Kontextmenü. Dadurch kann eine Markierung gelöscht werden oder es können die Eigenschaften der Kommentierung bearbeitet werden; sie kann z.B. mit einem Kommentar versehen werden.

Der Kommentar erscheint im Ansichtsbereich für das Dokument, wenn der Mauszeiger auf die Markierung geführt wird.

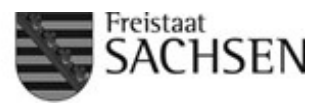

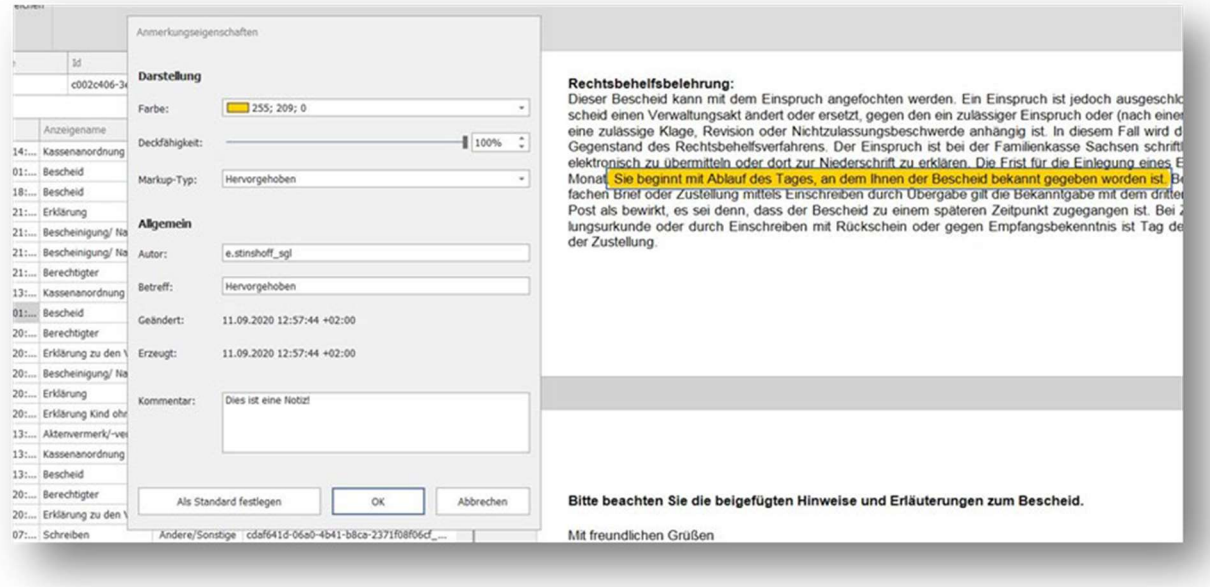

Abbildung 30 – Einfügen eines Kommentars nach Markierung einer Textstelle

Durch Aktivieren der Schaltfläche "Notiz hinzufügen" und Klick auf den Dokumentenbereich können Notizen angebracht werden. Diese erscheinen im Dokument als Sprechblasen.

Das Verschiebung von Notizen ist mit gedrückter Maustaste möglich ("drag and drop"). Der Viewer merkt sich die neue Position der Notiz.

Notizen können ferner (wie andere Markierungen) durch Aufruf des Dialogs "Eigenschaften" mittels des Kontextmenüs (Rechtsklick auf Notizsymbols) bearbeitet werden.

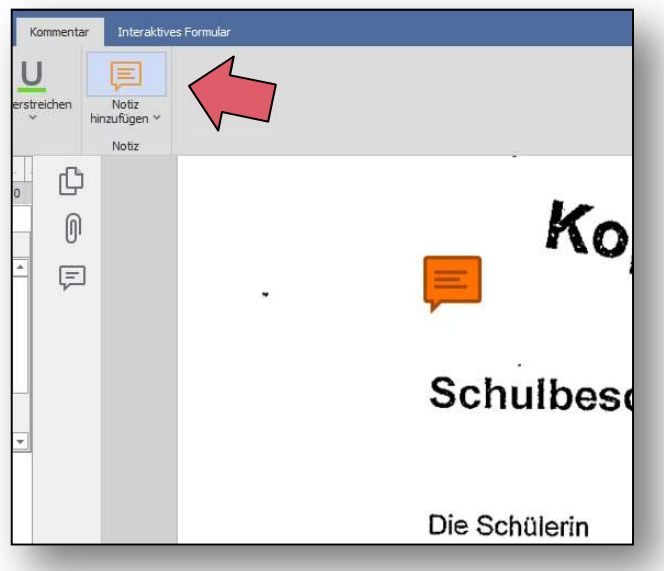

Abbildung 31 - Dokument mit angebrachter Notiz

Freistaat<br>**SACHSEN** SOZIALGERICHT **DRESDEN** 

Durch Anklicken des Sprechblasensymbols zwischen den Anzeigebereichen und das Aufklappen der Seitenansicht können alle angebrachten Notizen angezeigt und bearbeitet werden.

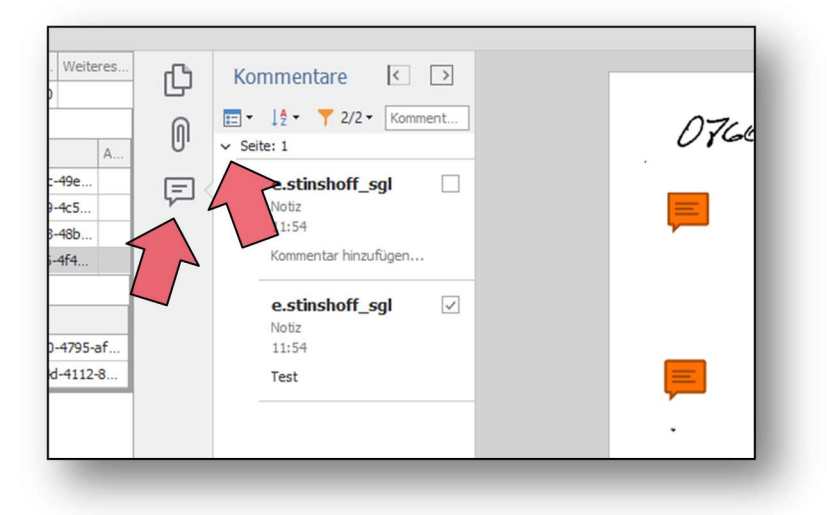

Abbildung 32 - Anzeige der Notizspalte (die Pfeile markieren die anzuklickenden Schaltelemente)